## **Orders – Review Order for Inpatient, Specialist Clinics, Allied Health and Clinical Nurse Consultant**

1. In the patient's chart select **+ Add** on **Orders and Referrals** from the

## **Placing a Review Order**

Table of Contents

- **Important – Make sure to change** *Type:* **dependent on the setting required** 0 • Inpatient Setting *Type:* **Inpatient** • Outpatient Setting *Type:* **Outpatient for Administration**Type:  $\sum$  Outpatient for Administration 2. In search enter the name of your discipline/area and **select** the Search: social work infan **Review order** required Social Work Infant Care OP Referral **T** Up Social Work Infant Care OP Review 3. The blue circle with white cross signifies  $\triangle$  Referrals X Social Work Infant Care Order 17/05/2023 12:08 additional information required **OP Review** 4. Complete fields as required, including mandatory fields \*Reason For Review: (yellow). Note fields may be different between review orders 5. You may want to add a comment in further information or **Product** Details **Order Comments** *a* Diagnoses order comments. Order comments 6. Select Sign and enter your password 7. Refresh orders page to view order has ☑ Social Work Infant Care OP Review Ordered been placed.
	- 8. Patient can now be booked to their next appointment

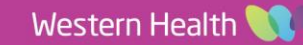

**Digital Health** 

**Quick Reference Guide** 

 $+$  Add

**Digital Health** 

**Orders and Referrals** 

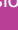

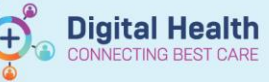

9. For **inpatient setting**, when you see the patient next, if they require ongoing review and the information requires updating, right click and select **Cancel/Reorder** and only update changed information before signing

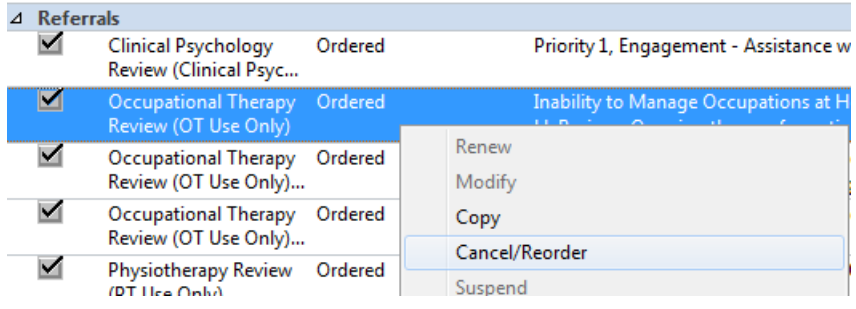

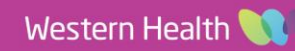